Auf einem Windows 8 PC muss wie folgt vorgegangen werden, um eine eduroam Wlan-Verbindung aufzubauen.

**1.** Klicken Sie auf das WLAN Symbol in der Taskleiste über zu der Übersicht aller sichtbaren WLAN Netzwerke zu kommen.

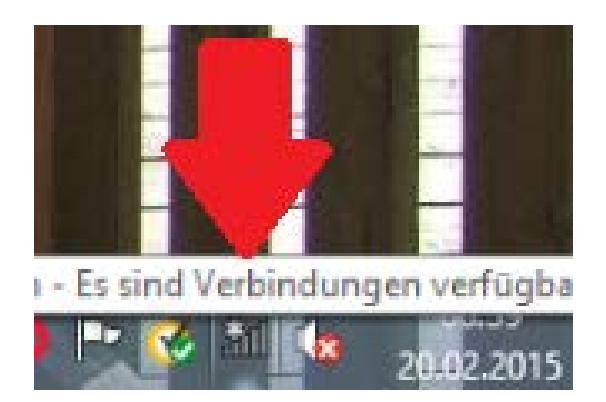

**2.** Sie sehen dann unter Anderem das eduroam WLAN.

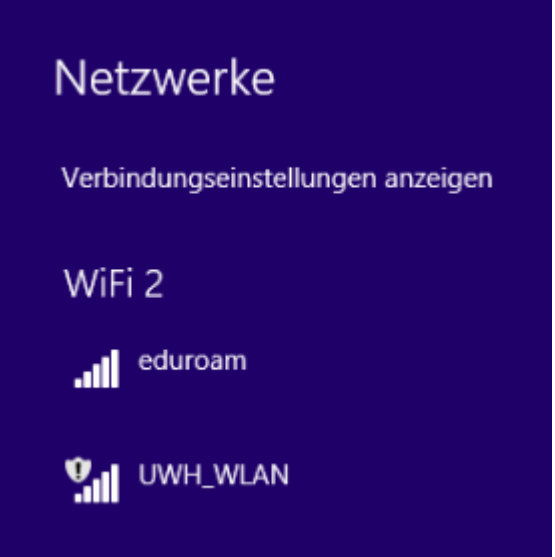

**3.** Verbinden Sie sich mit dem eduroam WLAN

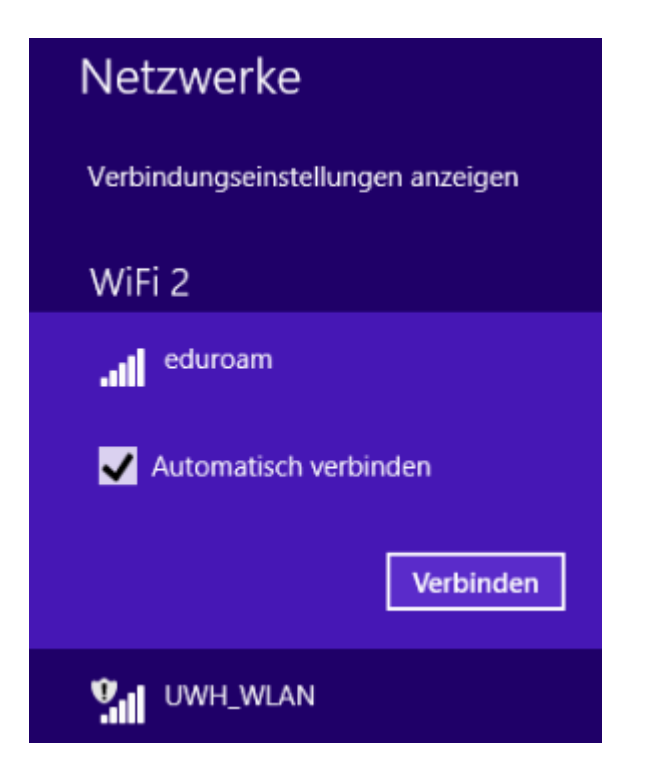

**4.** Wie immer bei einer eduroam Verbindung muss als Benutzername Ihr Benutzernamen in der Form **benutzername**@uni-wh.de eingeben werden.

**Wichtig**: Nicht die EMail Adresse eingeben, sondern der Benutzername gefolgt von einem @uni-wh.de

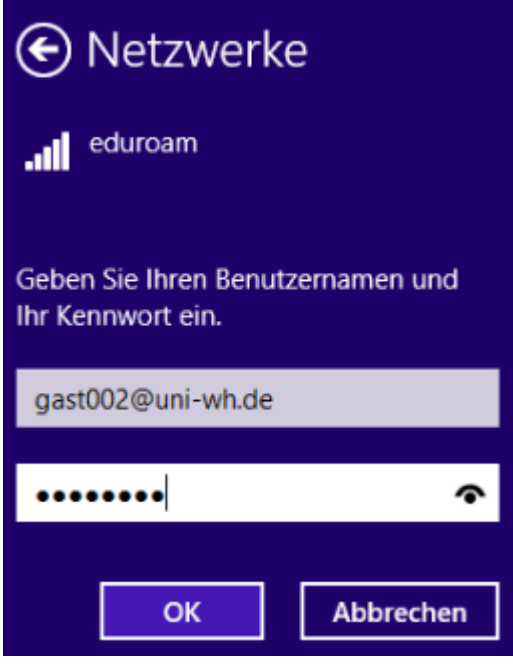

- **5.** Ein gültiges Kennwort eingeben
- **6.** Mit "OK" bestätigen
- 7. Es wird ggfs. der Fingerabdruck eines Zertifikates angezeigt. Auf "Verbinden" klicken

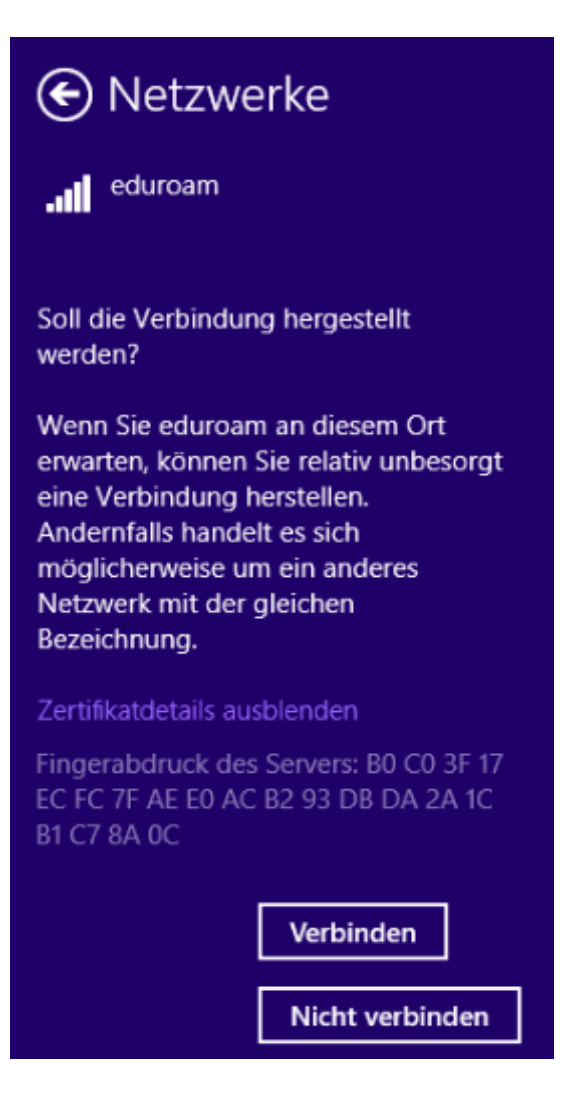

**8.** Und schon ist der Rechner mit dem eduroam Wlan Netzwerk verbunden.

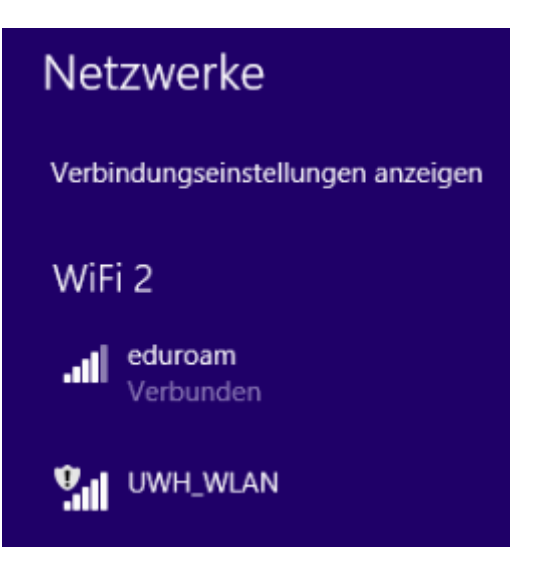

**Die Installation ist nun abgeschlossen.**